## TO:EPSON 愛用者 FROM:EPSON 客服中心 主題敘述:WF-7521、WF-7011 自動選取紙匣功能異常排除流程

步驟 1:先點入開始進入裝置和印表機項目(for Windows 7) \*Windows XP:請進入控制台-"印表機和傳真"選項。

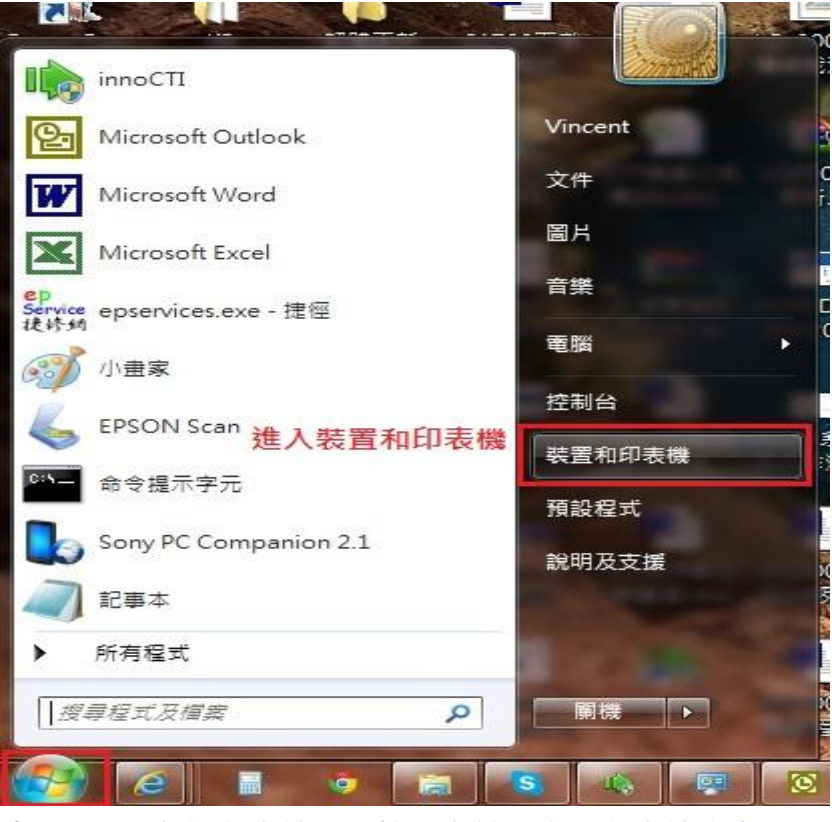

步驟 2:滑鼠對印表機圖示按下右鍵,進入印表機內容。

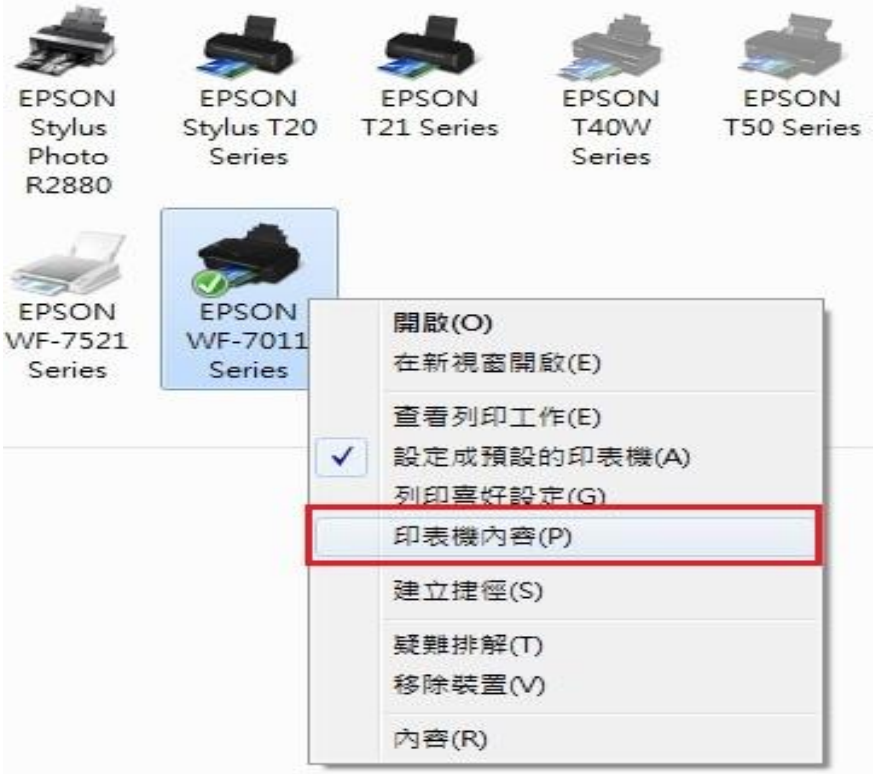

## 步驟 3:進入選購品設定中再點入印表機設定。

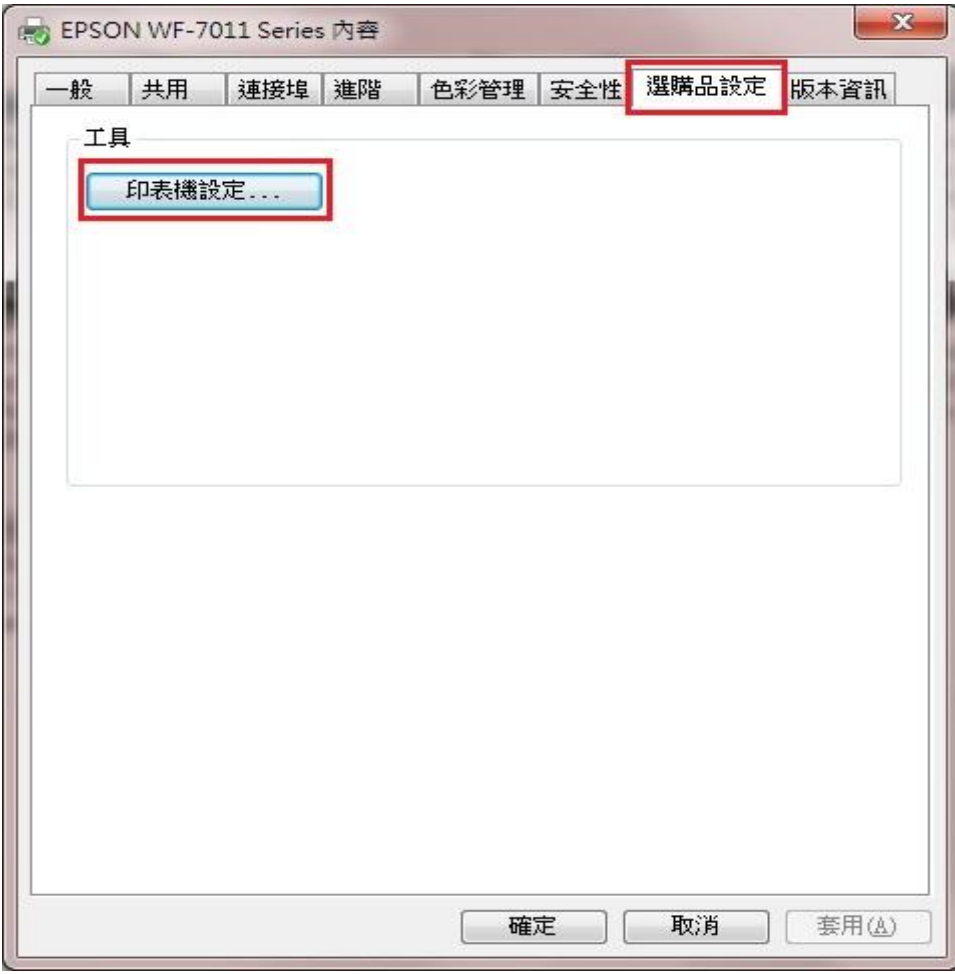

步驟 4:設定進紙匣 1 與進紙匣 2 紙張格式後再按下套用即可。

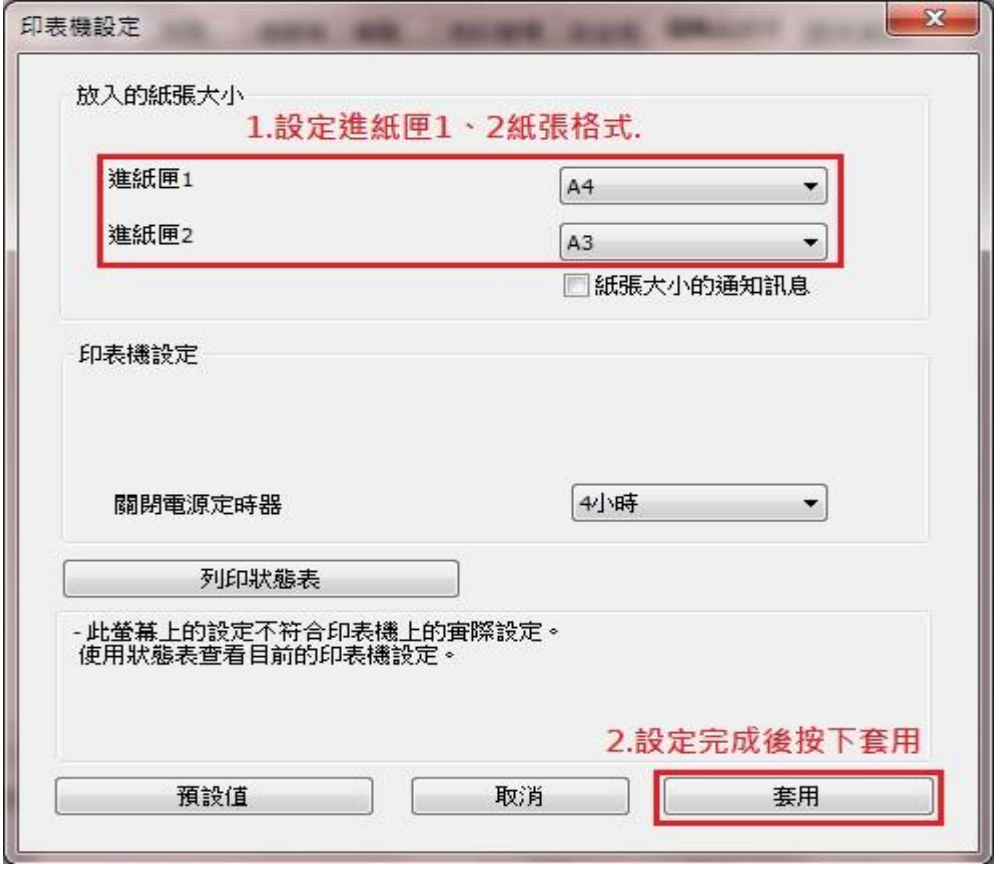

\*如依上述方式設定仍無法排除時,可參考下面的設定方式。

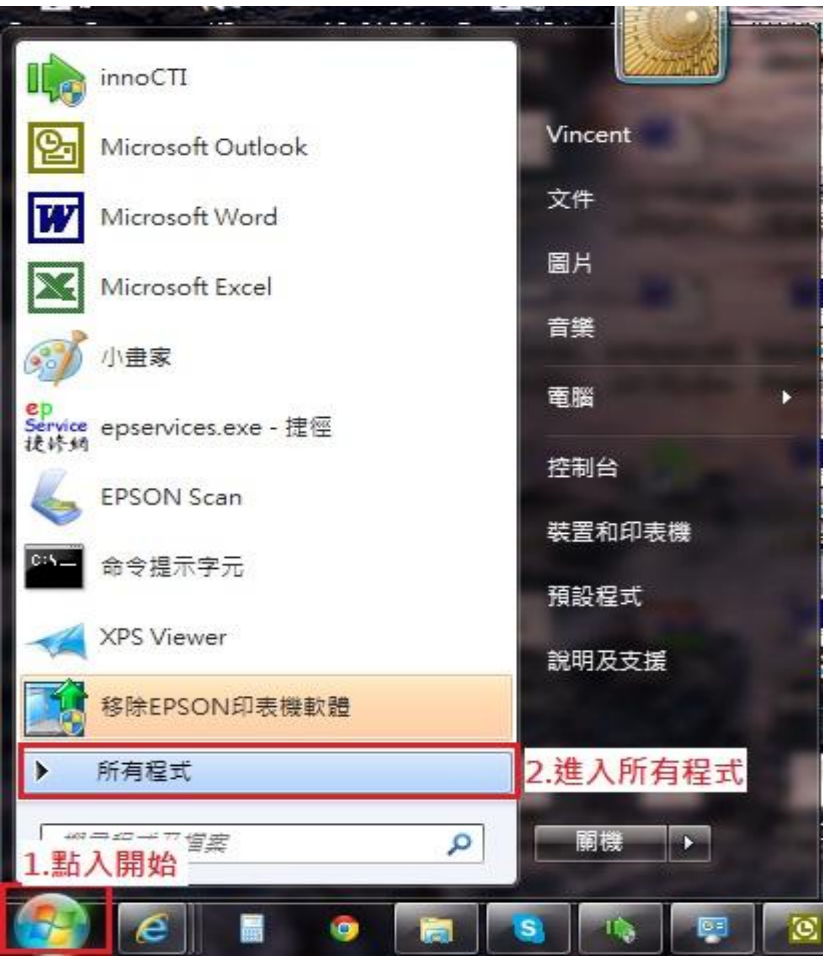

步驟 6:進入 Epson Software 資料夾後開啟 EPSON Download Navigator 程式。

註:如未找到 Download Navigator 程式即表示未透過驅動光碟安裝,請先將印表機驅動程式與相關軟體 移除,使用驅動光碟重新安裝後即會有此程式可使用。

ļ,

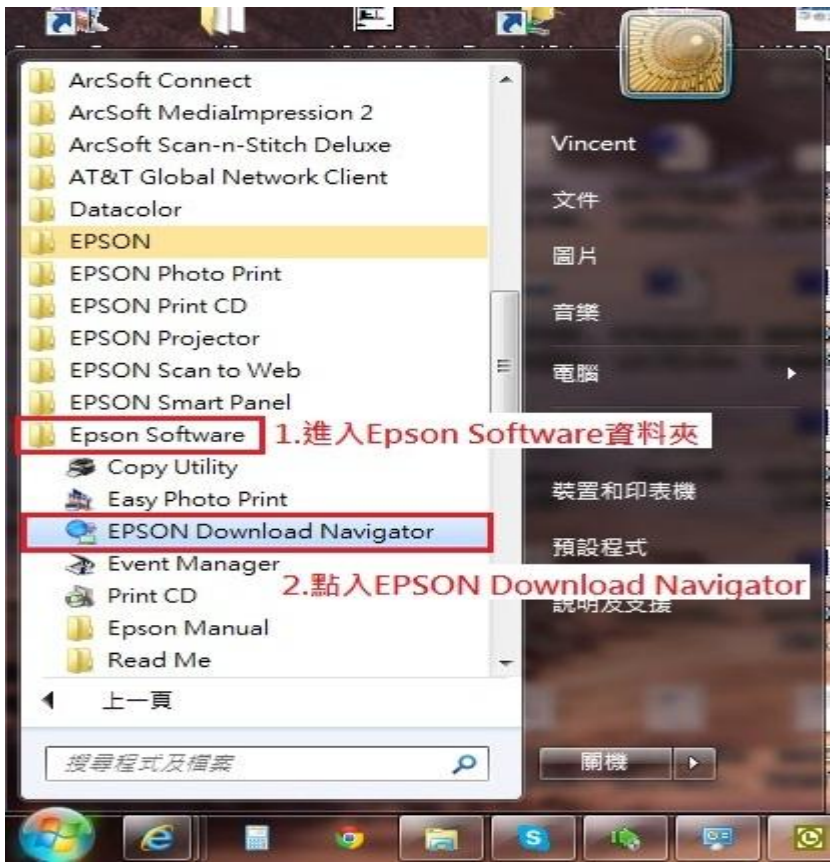

步驟7:進入程式畫面後選擇您的印表機型號,勾選可更新的軟體與相關程式,請先注意狀態列是否為 已安裝,以免造成重覆安裝而無法使用印表機相關功能,勾選完成後再安裝更新即可。

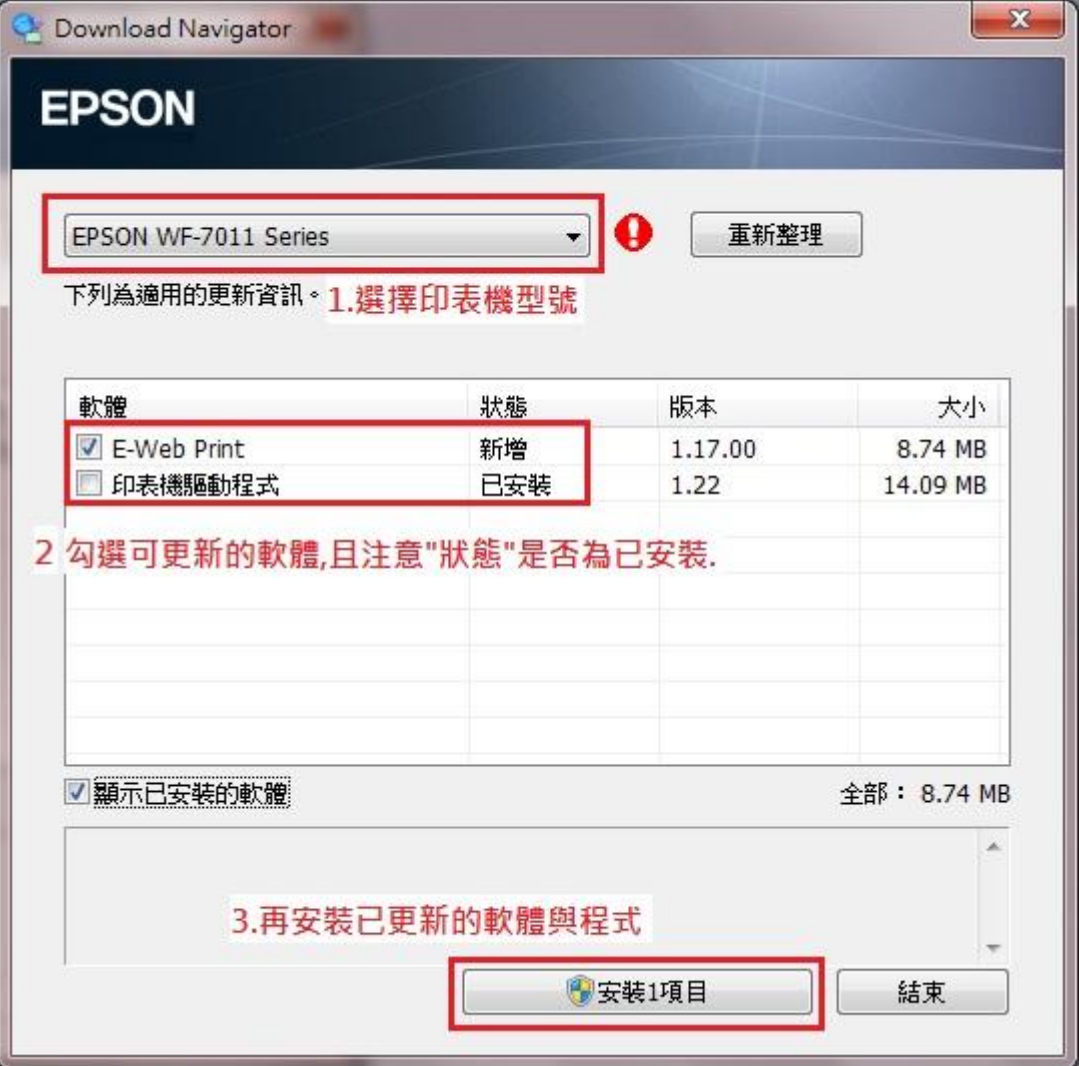

\*更新完成後,紙張選取功能即可正常使用並自動選取正確的紙張大小。